## **Editing Group Properties**

Follow the instructions below to change the Group properties in CDP.

1. Click on "Groups" in the Main Menu.

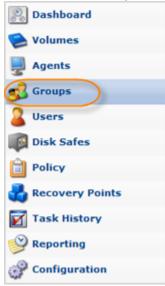

2. In the "Groups" list, find the appropriate Group and click on the "Edit" icon in the "Actions" column for this User.

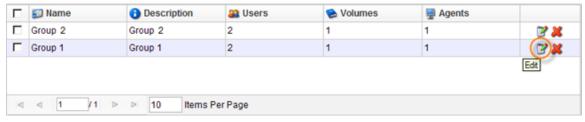

Note

To find a Group, you can use the Basic and Advanced List Filters. See Customizing the Groups List.

3. The "Edit Group" window will open.

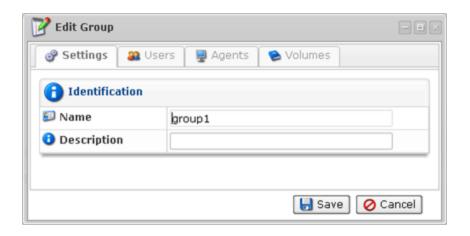

- 4. You can change the following Group properties:
  - Name
  - Description
  - Users
  - Agents
  - Volumes

You can find the properties description in Adding Groups.

5. Click on "Save" to save the changes.

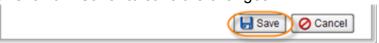

Note After clicking on "Save" or "Cancel," you are returned to the Groups List.